## Setting up BliSS

Download and install NoMachine for your computer (<u>www.nomachine.com</u>). Launch No Machine and follow the screenshots.

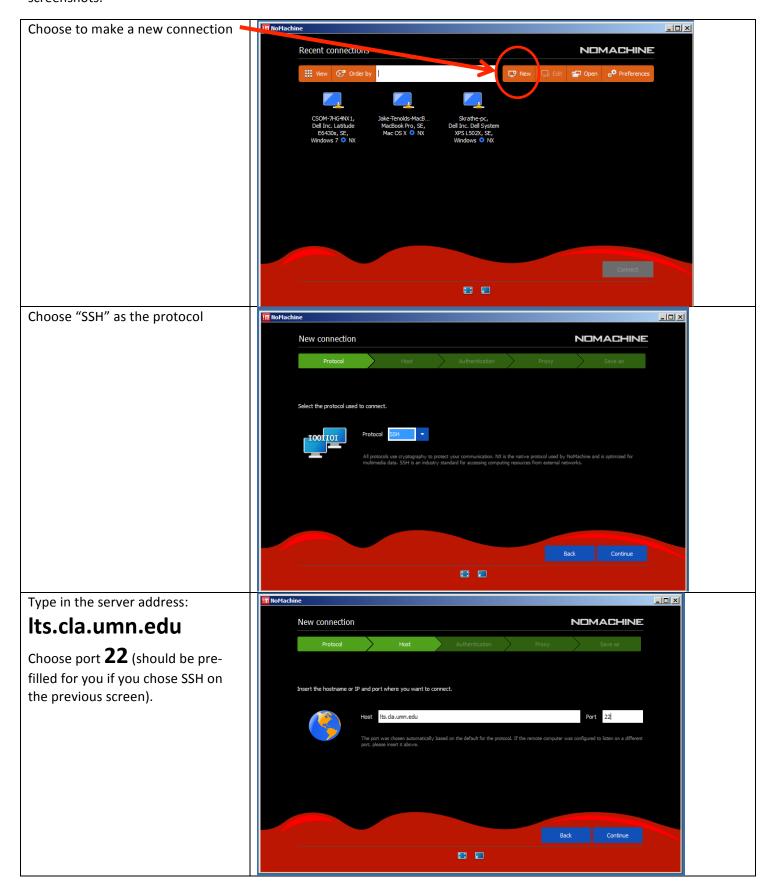

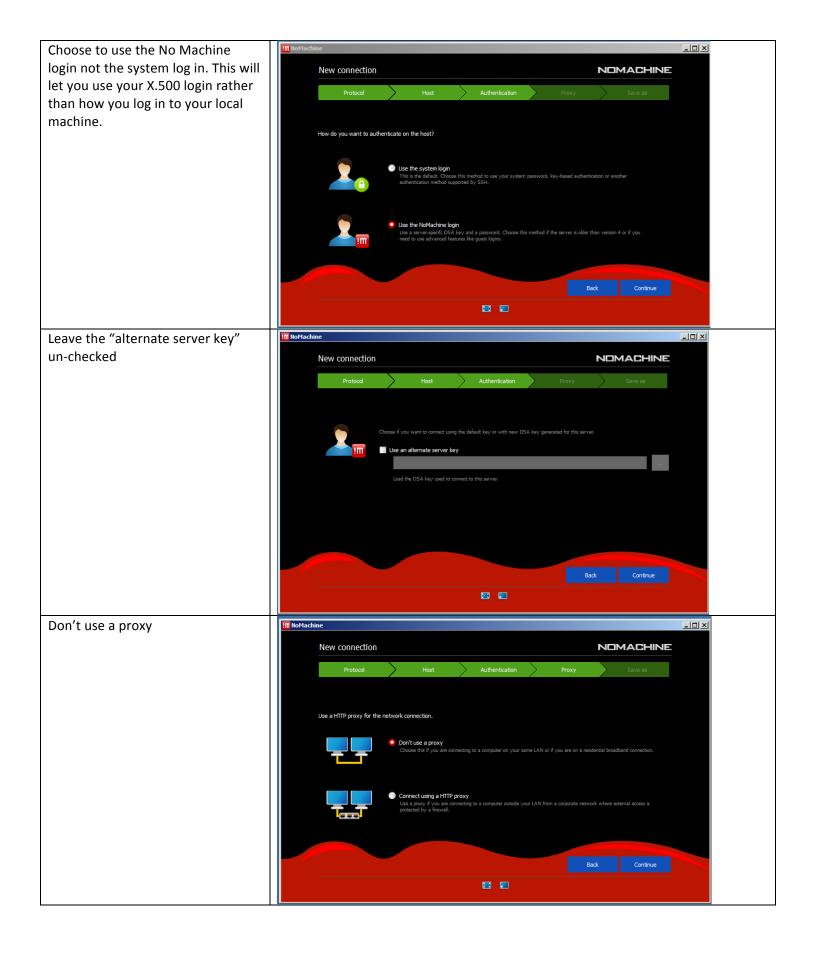

Here you can provide a nickname for the connection. Something like New connection NOMACHINE "bliss" is helpful. Create a link on the desktop Now your connection has been III NoMachine \_ | N created. Click on it to select it and NOMACHINE Recent connections then click "connect" Q Find a user or a desktop 👺 New 🖳 Edit 🖆 Open 🔗 Prefer Bliss 🧔 SSH The first time you connect it will ask you to verify the host authenticity. Verify host authenticity NOMACHINE Click yes. The authenticity of host Its.da.umn.edu, 134.84.151.118, can't be established. The key fingerprint is: 24 B8 B5 16 04 3A 67 69 E8 7B 57 C4 CD SF F1 C6. Are you sure you want to continue connecting?

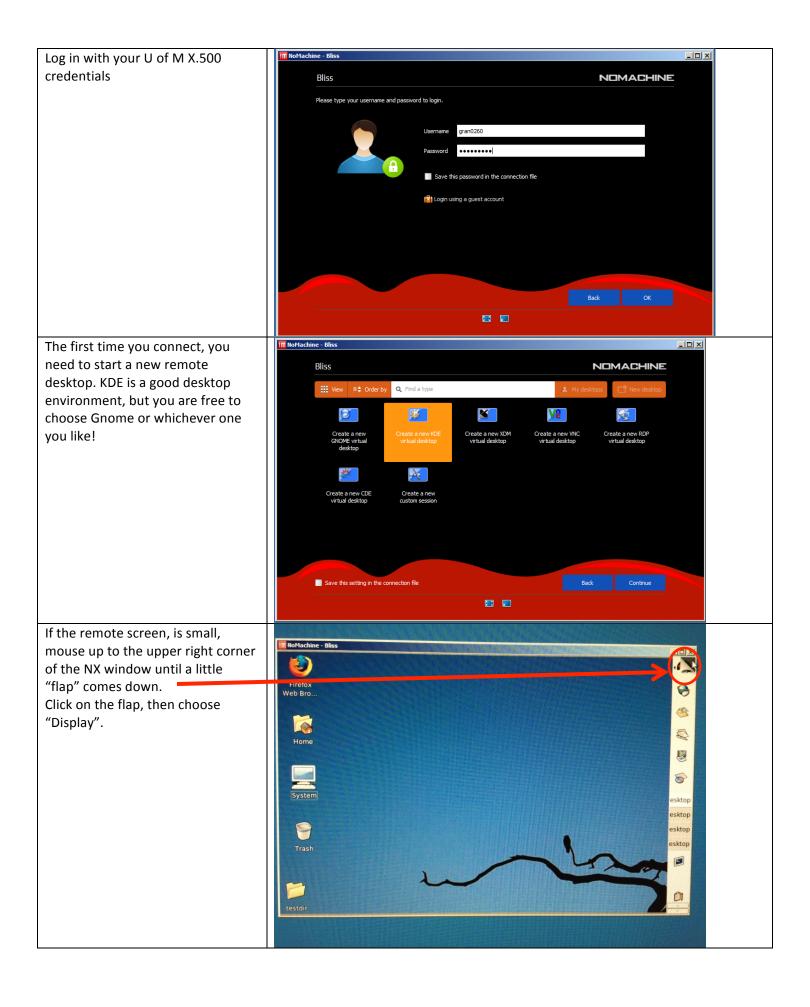

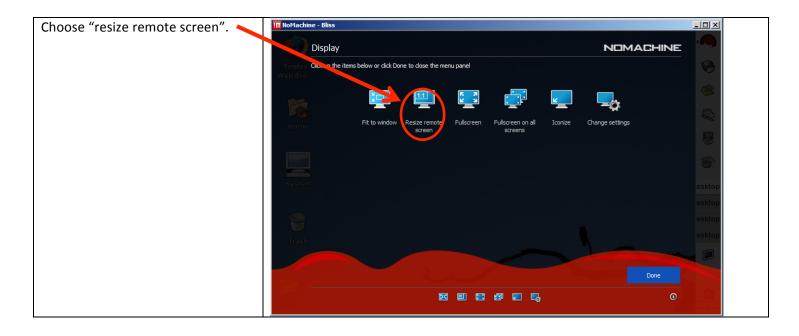

Historically ... the FIRST thing to do when you log in to BLiSS (first time only) was to disable your remote screensaver. Right click on the desktop, select Configure Desktop ..., click ScreenSaver on the left, and UNCHECK "Start Automatically." I think that's been fixed (a dumb setting for an OS that is only ever activated remotely to have), but it doesn't hurt to check ...

Once you log in to BLiSS, you will automatically be in your home directory. This is a Linux operating environment, so some things may look familiar and some might not. When you log in, you log in to the server named lts – this is a gateway server that runs all the NX Client interfaces, but does not have any specialized software (e.g., Matlab, FSL) on it. So the first thing to do is move over to another server:

- 1) Open a terminal window, if there isn't already one open on your desktop (see next page)
- 2) Type the following: ssh satisfaction and enter your password when prompted

... instead of going to satisfaction, you can also go to joy, delight, elation, glee, euphoria or rapture ... or sif, vol, loki, thor ... or other players to be named later in the trade. They all run the same set of software packages.

To launch Matlab, open a terminal window (see next page), and type:

% cd /labs/olmanlab/PSY5065/Assignments

% matlab &

The ampersand is optional, but it makes Matlab run in the background so you can still use the terminal window. (The % sign is not something you type; it's the command prompt.)

After Matlab launches, you'll find yourself in the command window. You can either use the file browser to open the assignment (e.g. HW1.m), or type

>> edit HW1.m

at the Matlab prompt (again ... >> indicates the Matlab command prompt). This 2nd option (the "edit HW1.m" option) will only work if you're in the Assignments directory. With the HW1.m script open, you can execute lines or cells to complete the assignment.

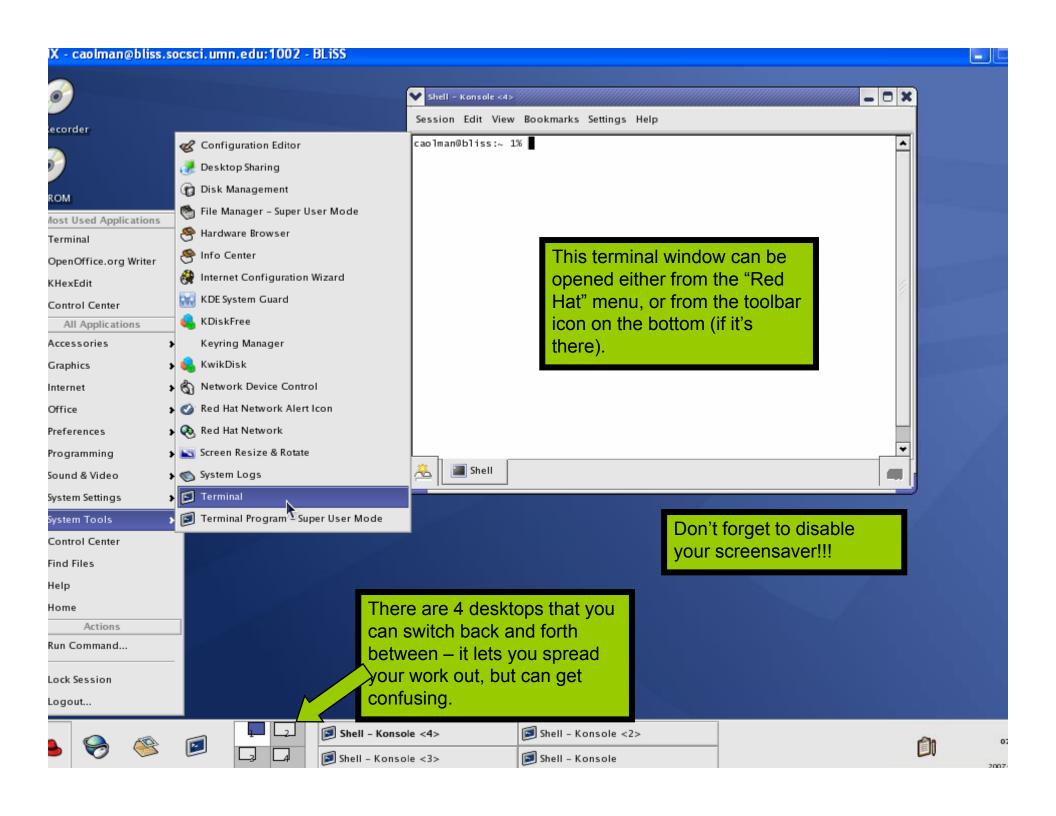